# Плеер интерактивных презентаций

# ДИДАКТА©

# Версия 5.0

Руководство пользователя

2023. OOO «Дидакта»

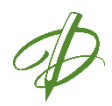

# <span id="page-1-0"></span>Содержание

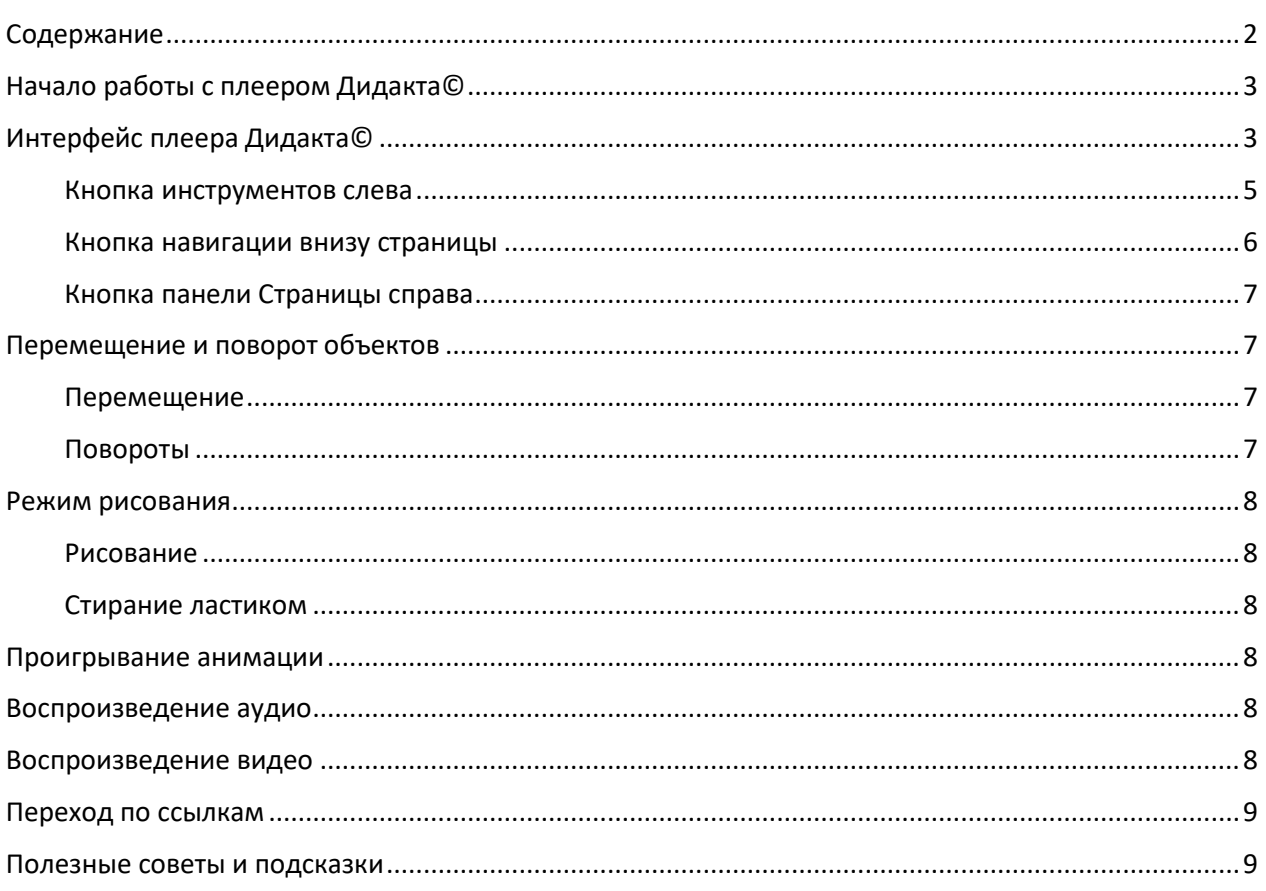

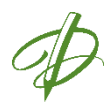

# <span id="page-2-0"></span>Начало работы с плеером Дидакта©

Плеер интерактивных презентаций Дидакта© предназначен для показа на интерактивных экранах проектов (интерактивных презентаций) и управления объектами проекта в интерактивном режиме. Плеер интерактивных презентаций Дидакта© открывает проекты, созданные в редакторе Дидакта©, в формате \*.didakta.

Чтобы открыть Плеер, выполните двойной щелчок по иконке с Рабочего стола. Одновременно можно открывать несколько окон плеера.

Чтобы закрыть Плеер, в оконном режиме Windows закройте окно.

Плеер может работать как в оконном, так и в полноэкранном режимах Windows. Переход между этими режимами осуществляется стандартными кнопками Windows в правом верхнем углу окна с помощью мыши или на интерактивном экране.

Плеер Дидакта© предполагает работу с проектом как на сенсорном экране касанием рукой или стилусом, так и в режиме управления мышью. Курсор мыши отображается внутри области окна Плеера.

## <span id="page-2-1"></span>Интерфейс плеера Дидакта©

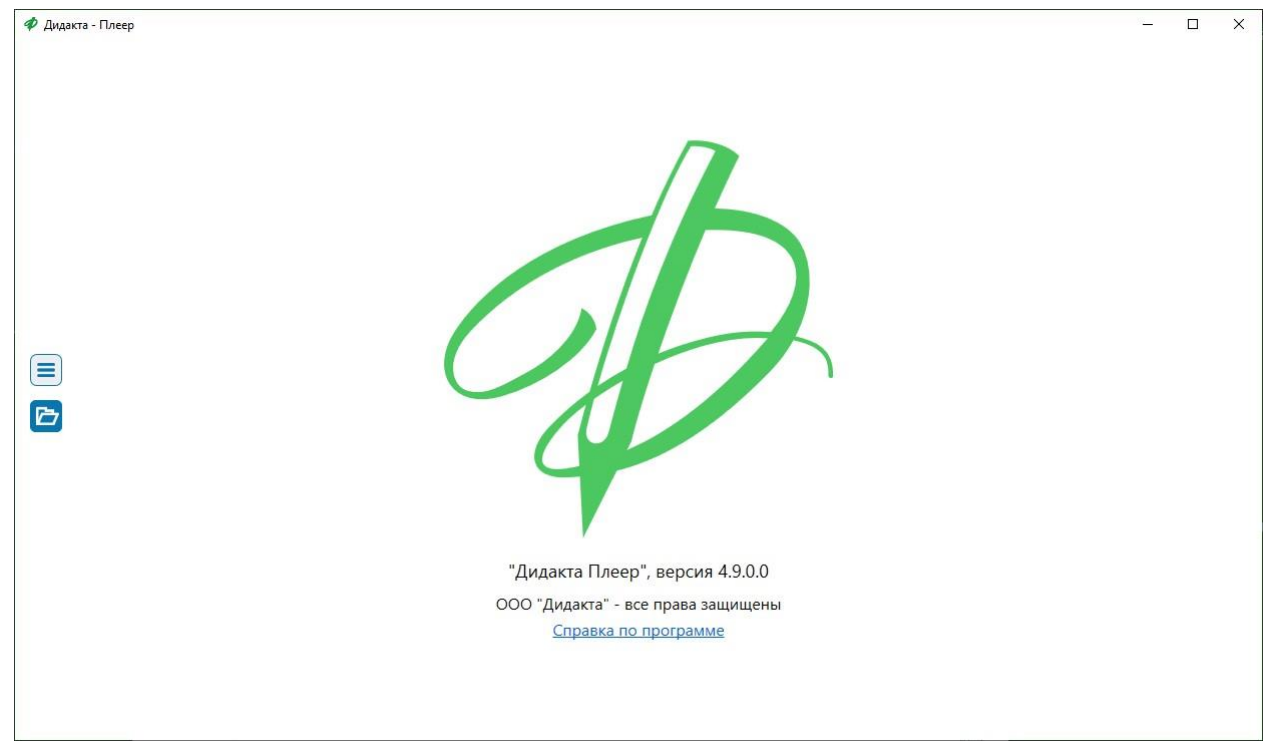

Пользовательский интерфейс Плеера Дидакта© представлен на Рис. 1.

Рис. 1. Пользовательский интерфейс плеера интерактивных презентаций Дидакта©.

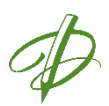

Интерфейс плеера при открытии программы включает управляющую кнопку , кнопку Открыть

проект слева и рабочую область плеера. Пока проект не загружен, на рабочей области отображается логотип плеера Дидакта©, сведения о версии программы и ссылка на эту Справку.

Чтобы открыть проект, необходимо щёлкнуть мышью или выполнить касание рукой на интерактивном экране по кнопке **Открыть проект** и загрузить проект. Пример страницы проекта, открытой в плеере, показан на Рис. 2. После загрузки проекта в рабочем окне отображается страница проекта, также появляются кнопки инструментов и навигации.

Каждый элемент пользовательского интерфейса плеера описан в следующих разделах этого Руководства Пользователя.

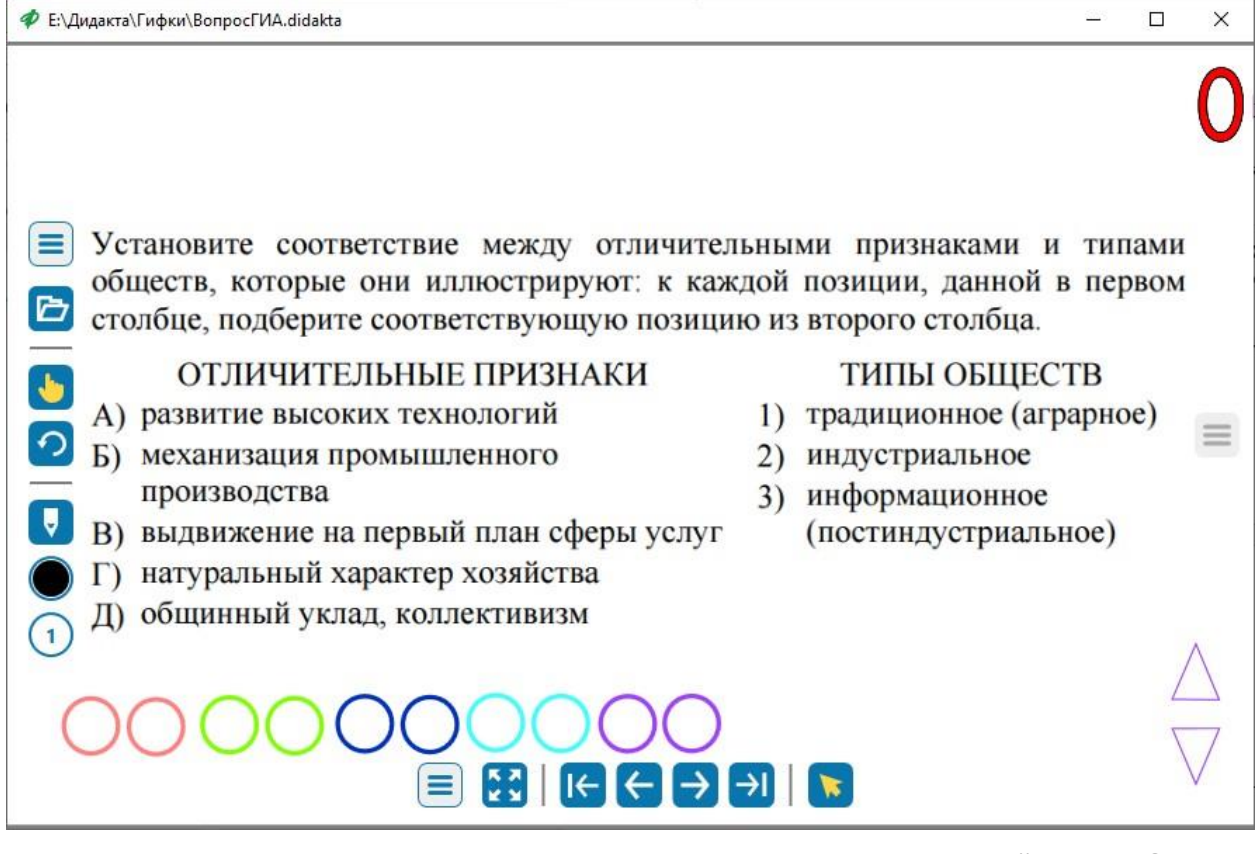

Рис. 2. Пример страницы проекта в плеере интерактивных презентаций Дидакта©.

После открытия проекта слева появляются кнопки инструментов. Внизу и справа также появляются

управляющие кнопки , которые могут изначально находиться в свернутом состоянии. Активный инструмент подсвечивается желтым цветом.

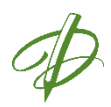

#### <span id="page-4-0"></span>Кнопка инструментов слева

Кнопка, расположенная на экране слева, обеспечивает доступ к ряду инструментов. При нажатии кнопки появляется вертикальный ряд кнопок, вид которых и их назначение представлены в Таблице 1. При наведении курсора мыши на кнопки появляются текстовые подсказки.

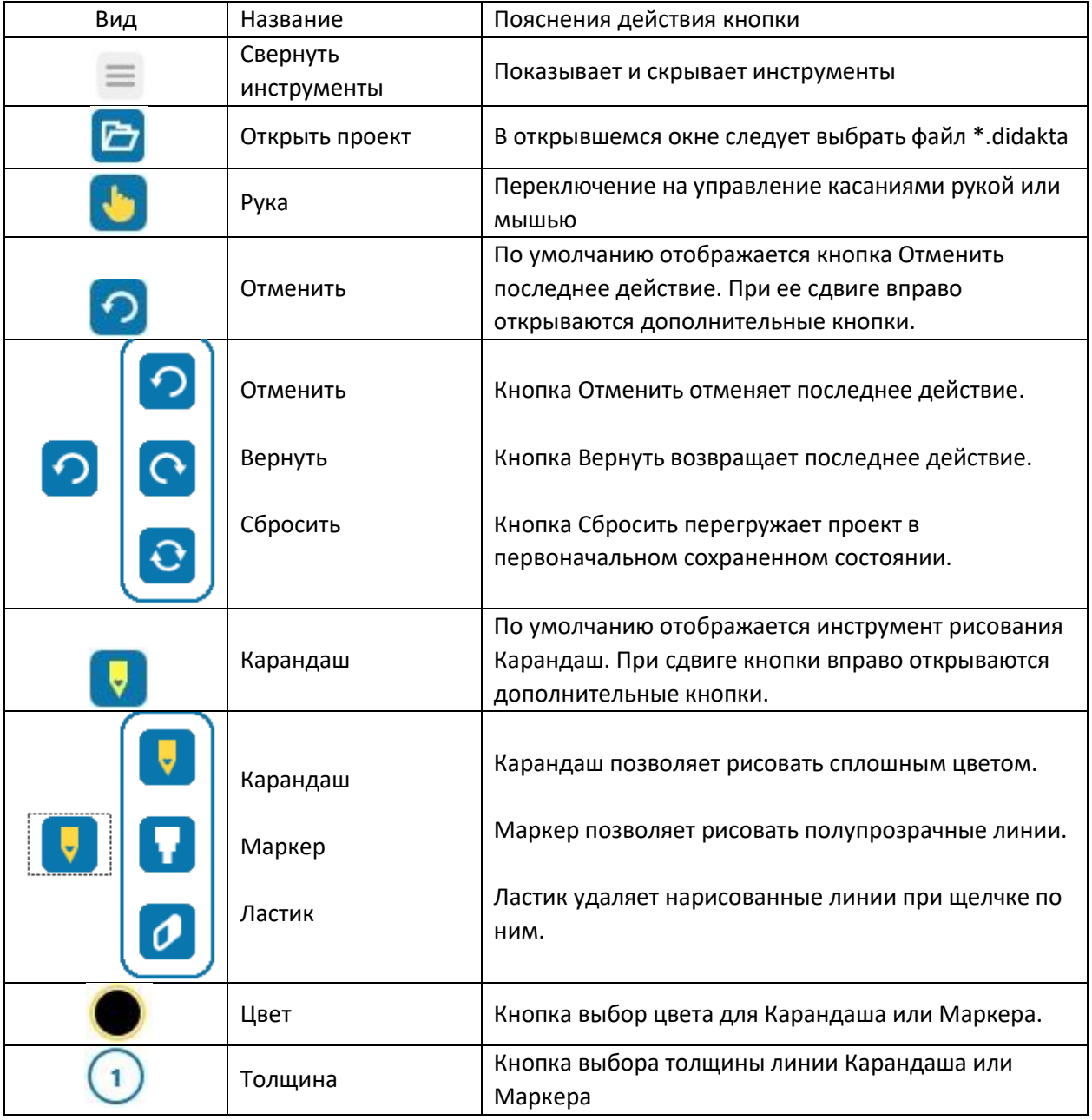

Таблица 1. Вид и назначение кнопок инструментов.

Активный инструмент подсвечивается желтым цветом. Для переключения в режим рисования необходимо выбрать Карандаш (Маркер, Ластик). Для переключения в режим передвижения и управления объектами необходимо выбрать инструмент Рука.

Инструменты выбора цвета и толщины линии в Плеере существенно отличаются от аналогичных инструментов в Редакторе. Их вид показан на Рис. 3.

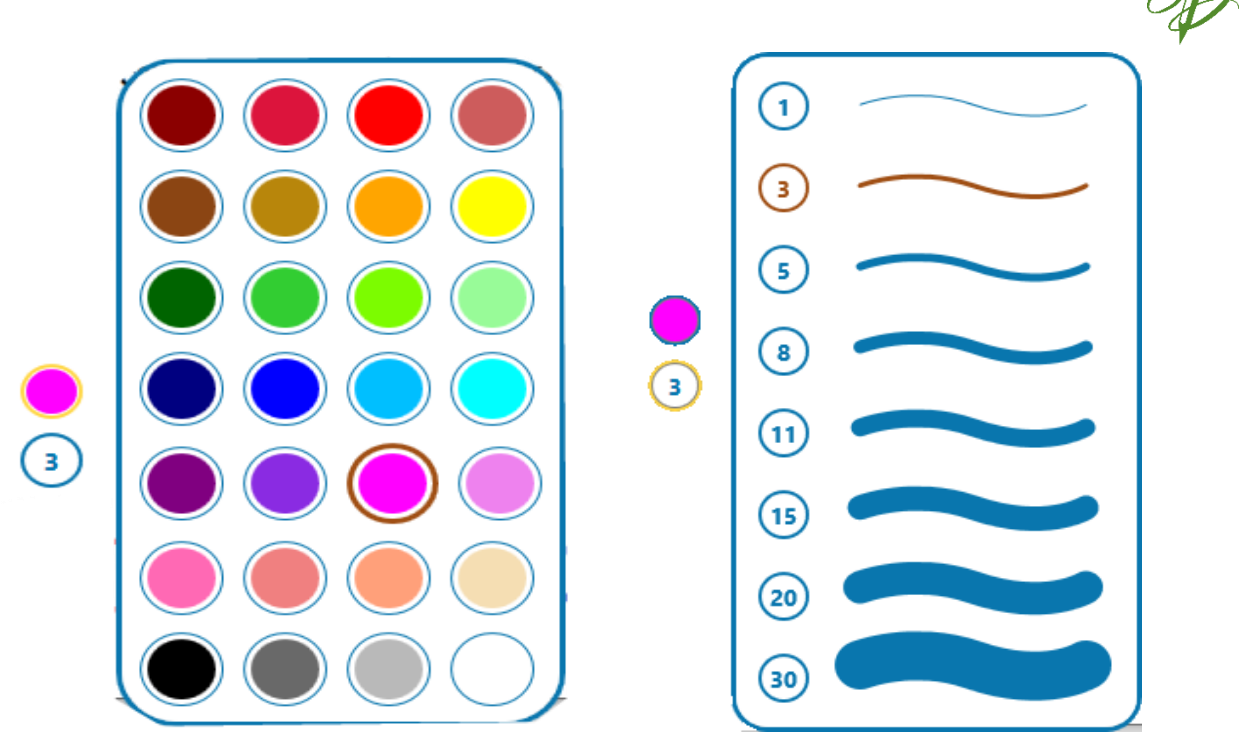

Рис. 3. Палитры выбора цвета и толщины линии.

#### <span id="page-5-0"></span>Кнопка навигации внизу страницы

Кнопки навигации по страницам проекта расположены внизу страницы. Их вид и назначение представлены в Таблице 2.

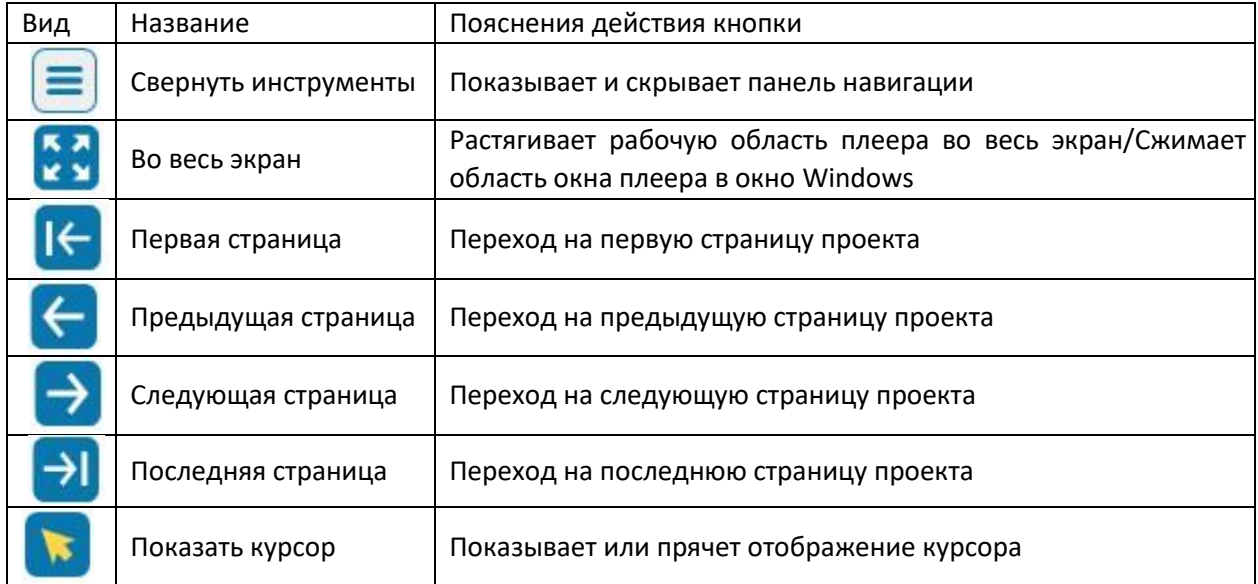

Таблица 2. Вид и назначение кнопок инструментов панели навигации.

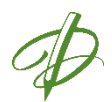

#### <span id="page-6-0"></span>Кнопка панели Страницы справа

Управляющая кнопка , расположенная на экране справа, открывает панель *Страницы*.

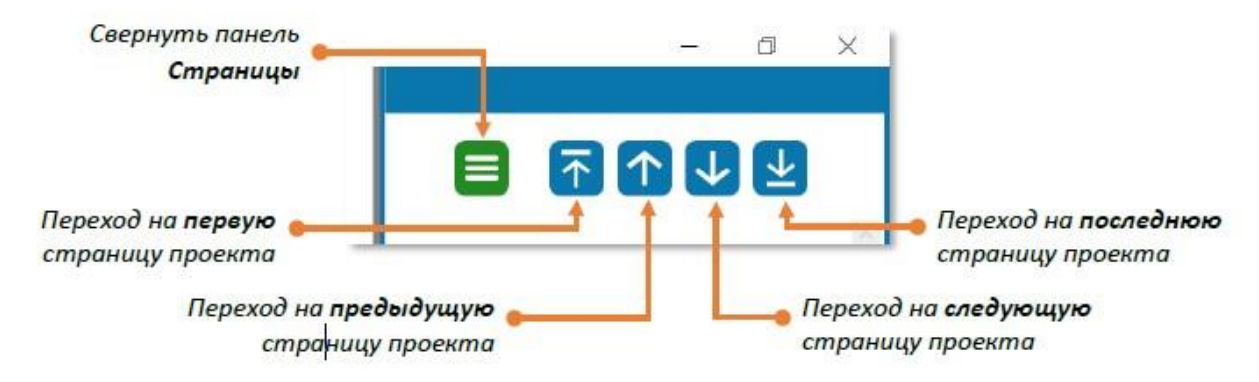

Рис. 4. Вид управляющих кнопок панели Страницы.

Выбрать нужную страницу проекта можно также с помощью полосы прокрутки и касания эскиза требуемой страницы в интерактивном режиме.

## <span id="page-6-1"></span>Перемещение и поворот объектов

Незаблокированные объекты, расположенные на странице, можно перемещать и поворачивать. Перемещение и поворот объекта не могут быть выполнены одновременно.

Плеер Дидакта© поддерживает режим мультитач, в котором количество одновременных касаний определяется конкретной маркой интерактивной доски.

#### <span id="page-6-2"></span>Перемещение

Чтобы переместить объект на странице, коснитесь его в одной точке рукой или стилусом и, удерживая касание, переместите объект. Если объект не был заблокирован в редакторе Дидакта©, он будет легко перемещаться за рукой. Также возможно управление курсором мыши.

#### <span id="page-6-3"></span>Повороты

Чтобы повернуть объект на странице, коснитесь его двумя (или более) пальцами (в двух или более точках) и начните поворачивать объект в нужном направлении. Поворачивать объект можно как по часовой, так и против часовой стрелки. Если объект не был заблокирован в редакторе Дидакта©, он будет легко поворачиваться в заданном направлении.

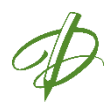

#### <span id="page-7-0"></span>Режим рисования

На странице можно создавать рисованные линии Карандашом или Маркером и удалять их Ластиком. Для переключения в режим рисования выберите на панели Инструменты один из этих инструментов.

#### <span id="page-7-1"></span>Рисование

Чтобы нарисовать линию Карандашом или Маркером выберите соответствующий инструмент, установите цвет и толщину и проводите линию, не отрывая руку или стилус от интерактивной поверхности, или, зажав левую кнопку мыши при работе мышью.

#### <span id="page-7-2"></span>Стирание ластиком

Чтобы удалить нарисованную линию, выберите инструмент Ластик и щелкните им по линии. Линия будет удалена полностью. Ластиком можно также удалять рисованные линии, созданные изначально в редакторе Дидакта.

#### <span id="page-7-3"></span>Проигрывание анимации

В режиме Редактора к объектам или группам объектов могут быть добавлены эффекты появления и исчезновения. Объекты с присоединенными эффектами анимации не имеют дополнительного визуального отображения в Плеере.

Чтобы запустить выполнение эффекта анимации, добавленного к объекту или группе объектов в режиме Редактора, выполните одно касание объекта.

## <span id="page-7-4"></span>Воспроизведение аудио

Аудио файлы в режиме Редактора могут быть добавлены в проект двумя способами: загружены с отображением в виде динамика или присоединены к объекту (рисунку, фигуре и т.д.). Объекты с присоединенным аудио не имеют дополнительных визуальных контролей управления.

Чтобы начать воспроизведение аудио файла, коснитесь динамика или объекта с присоединенным звуком один раз. Чтобы приостановить воспроизведение (поставить на паузу), коснитесь еще один раз. Для полной остановки воспроизведения звука выполните двойное касание объекта на интерактивной доске или двойной щелчок мышью.

#### <span id="page-7-5"></span>Воспроизведение видео

Видео файлы, добавленные в проект в режиме Редактора, в Плеере не имеют дополнительных визуальных контролей управления.

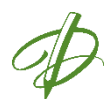

Чтобы начать воспроизведение видео файла, коснитесь прямоугольника с видео или заставки для видео один раз. Чтобы приостановить воспроизведение (поставить на паузу), коснитесь еще один раз. Для полной остановки воспроизведения видео выполните двойное касание на интерактивной доске или двойной щелчок мышью.

#### <span id="page-8-0"></span>Переход по ссылкам

В режиме Редактора к объекту (рисунку, фигуре и т.д.) может быть добавлена ссылка перехода на другую страницу проекта, на внешний файл или гиперссылка на веб-страницу. Объекты с присоединенными ссылками не имеют визуального отображения наличия ссылок.

Чтобы перейти по ссылке, коснитесь объекта с присоединенной ссылкой один раз. Будет выполнен переход на другую страницу проекта или запущено приложение для внешнего файла или вебстраницы. Внешние файлы открываются в приложениях Windows, которые установлены в системе по умолчанию для воспроизведения таких типов файлов.

#### <span id="page-8-1"></span>Полезные советы и подсказки

Данный раздел содержит полезные советы и подсказки, которые могут пригодиться во время работы в плеере:

- 1. При закрытии проекта внесенные изменения не будут сохранены.
- 2. Для восстановления проекта в исходном состоянии удобно воспользоваться кнопкой **Сбросить.**
- 3. Для **поворота объекта** убедитесь, что имеется не менее двух точек касания и расстояние между ними не слишком маленькое.
- 4. Для отмены одного или нескольких действий удобно воспользоваться кнопкой **Отменить**.